# Prijava na Studomat

Student se može prijaviti s AAI@EduHr elektroničkim identitetom, ako visoko učilište to omogući.

Studomat se može koristiti s internetskog kioska, putem računala ili putem prijenosnih uređaja pomoću standardnih Internet preglednika. Ako se koristi putem računala ili prijenosnih uređaja, mora biti omogućeno izvođenje JavaScripta. Internet adresa Studomata je [https://www.isvu.hr/studomat.](https://www.isvu.hr/studomat)

Student se ne može spojiti na Studomat ako:

- nema upisni list u tekućoj akademskoj godini
	- <sup>O</sup> iznimno može
		- ako je brucoš, a u tijeku je upis na visoko učilište (u Akademskom kalendaru su evidentirani dani: "9 - Upis na visoko učilište u tekuću akademsku godinu ili 19 - Upis na visoko učilište u sljedeću akademsku godinu)
		- ako upisuje višu godinu i u tijeku su upisi više godine i u akademskom kalendaru su evidentirani dani '32 - Studenti bez upisnog lista u akademskoj godini mogu koristiti Studomat'
- $\bullet$ nije platio školarinu, točnije ako kasni s plaćanjem školarine, a na visokom učilištu je definirana zabrana pristupa Studomatu za takve studente
- ako je već započeo rad u istom internet pregledniku (tada mora ugasiti preglednik, ponovo ga upaliti i pokušati se spojiti)
- ima evidentiran pad ispita pred povjerenstvom čija je posljedica ispis sa studija
- je ispisan s visokog učilišta
- $\bullet$ ima evidentiranu važeću zabranu pristupa Studomatu

#### Na ovoj stranici

- Prijava studenta AAI@EduHr [korisničkim podacima](#page-2-0)
- [Prijava studenta korištenjem](#page-4-0)  [privremene lozinke na Studomat](#page-4-0)
- **Prijava studenta eduGAIN** [korisničkim podacima](#page-6-0)
- [Verzija aplikacije Studomat i](#page-7-0)  [datum generiranja stranice](#page-7-0)
- [Automatska odjava sa Studomata](#page-7-1)  [\(kiosk\)](#page-7-1)

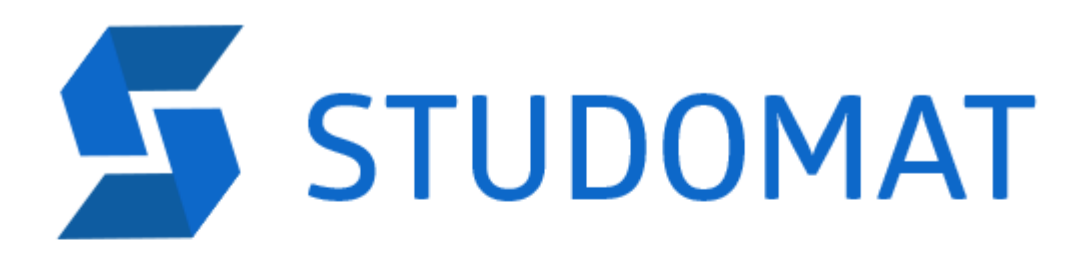

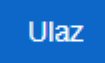

For English version click here

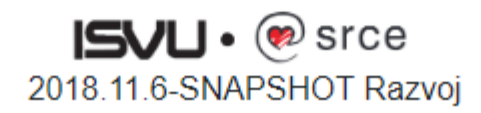

Slika 1. Početna stranica Studomata na internetskom kiosku

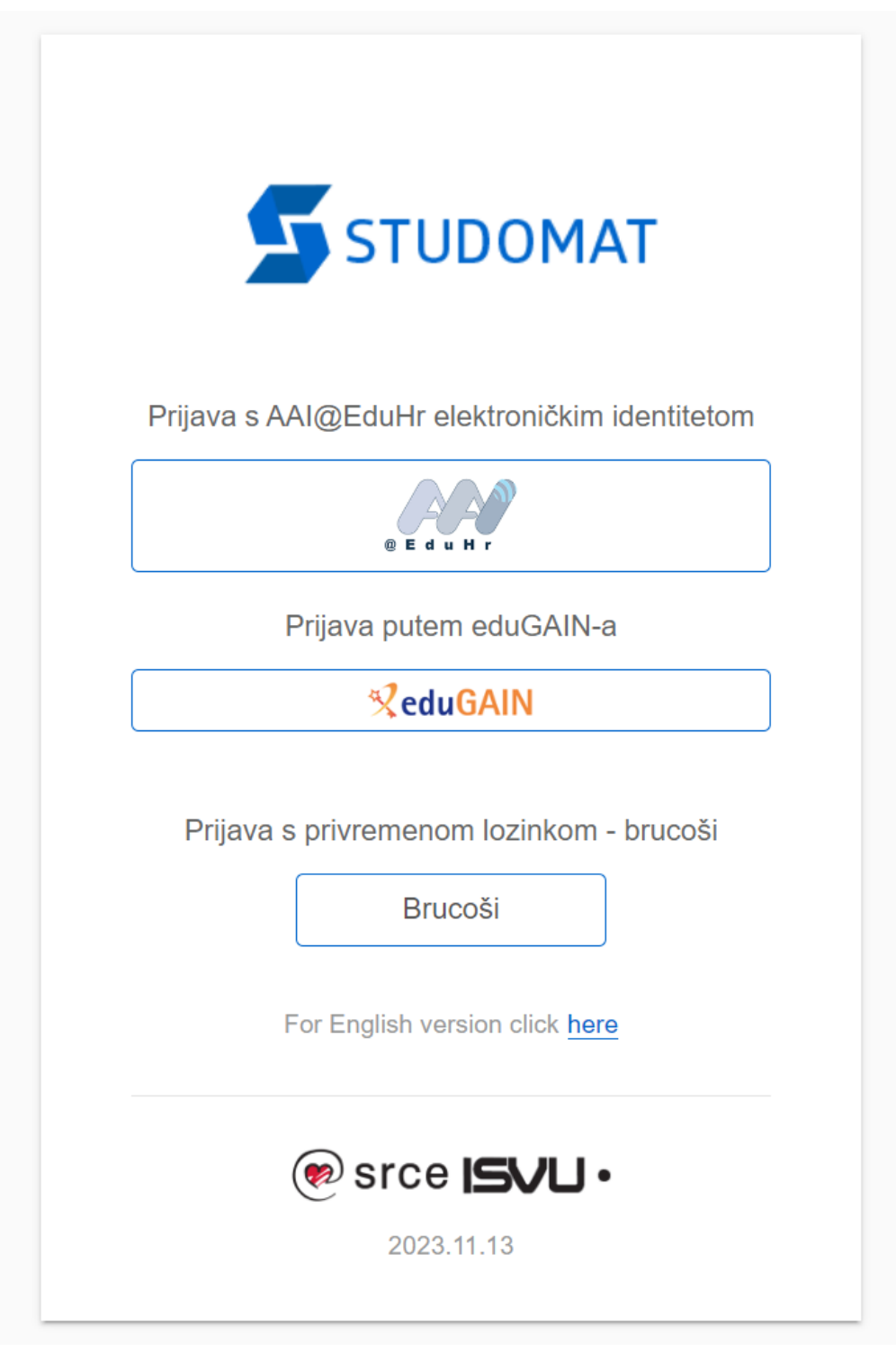

Slika 2. Stranica za prijavu na svim verzijama Studomata

## <span id="page-2-0"></span>Prijava studenta AAI@EduHr korisničkim podacima

Nakon odabira opcije Prijava s AAI@EduHr elektroničkim identitetom, otvara se novi ekran u kojem je potrebno upisati AAI@EduHr podatke za prijavu.

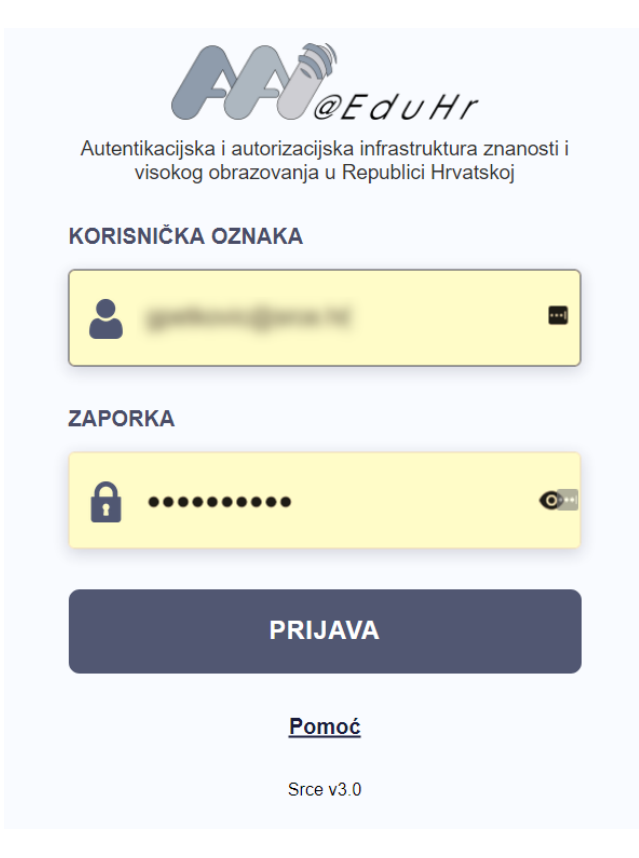

Slika 3. Unos AAI podataka za prijavu na Studomat

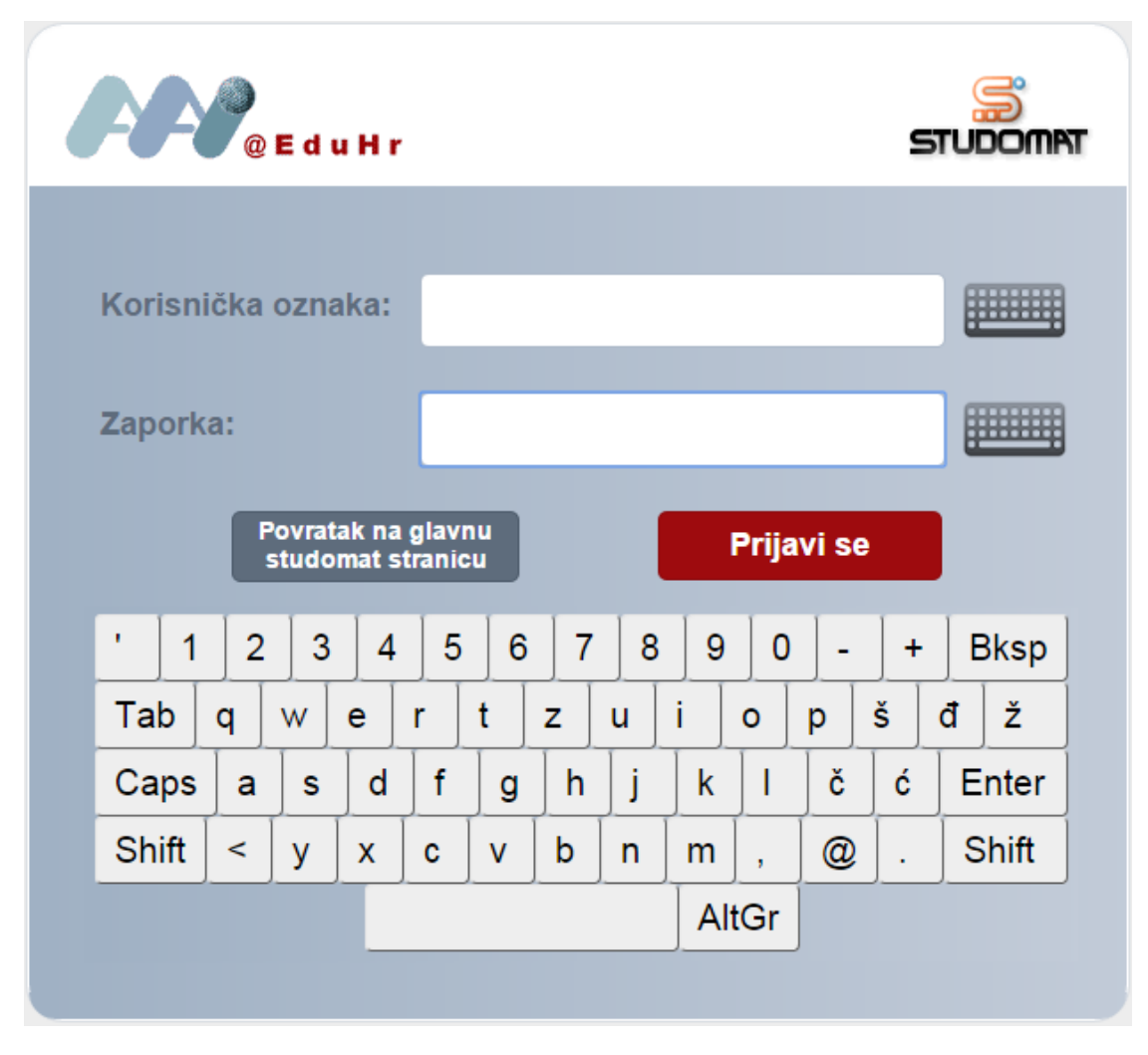

Slika 4. Virtualna tipkovnica na Studomat kiosku

#### <span id="page-4-0"></span>Prijava studenta korištenjem privremene lozinke na Studomat

Prijava korištenjem JMBAG-a i privremene lozinke omogućena je za studente brucoše pri upisu u prvu nastavnu godinu.

Preporuka Centra potpore ISVU je da se novi studenti ("brucoši") u svrhu upisa godine na Studomat prijavljuju korištenjem JMBAG-a i privremen e lozinke, da bi se izbjegle eventualne gužve prilikom upisa zbog mogućeg čekanja da se kreiraju elektronički identiteti u lokalnim AAI@EduHr imenicima ustanova koje ga održavaju kroz ISVU.

Privremena lozinka se izdaje na isti način kao što se ranije izdavao aktivacijski kod za pristup Studomatu. Privremena lozinka vrijedi ukupno 15 d ana počevši od dana od izdavanja. Nakon toga je prijavu u Studomat moguće obaviti isključivo korištenjem AAI@EduHr elektroničkog identiteta.

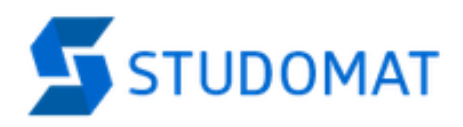

Prijava s AAI@EduHr elektroničkim identitetom

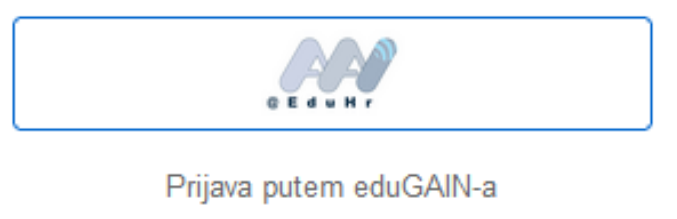

**ReduGAIN** 

Prijava s privremenom lozinkom - brucoši

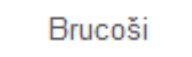

For English version click here

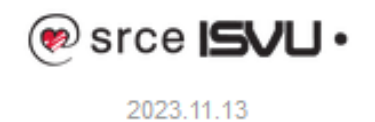

Slika 5. Opcija za prijavu na Studomat korištenjem privremene lozinke za brucoše

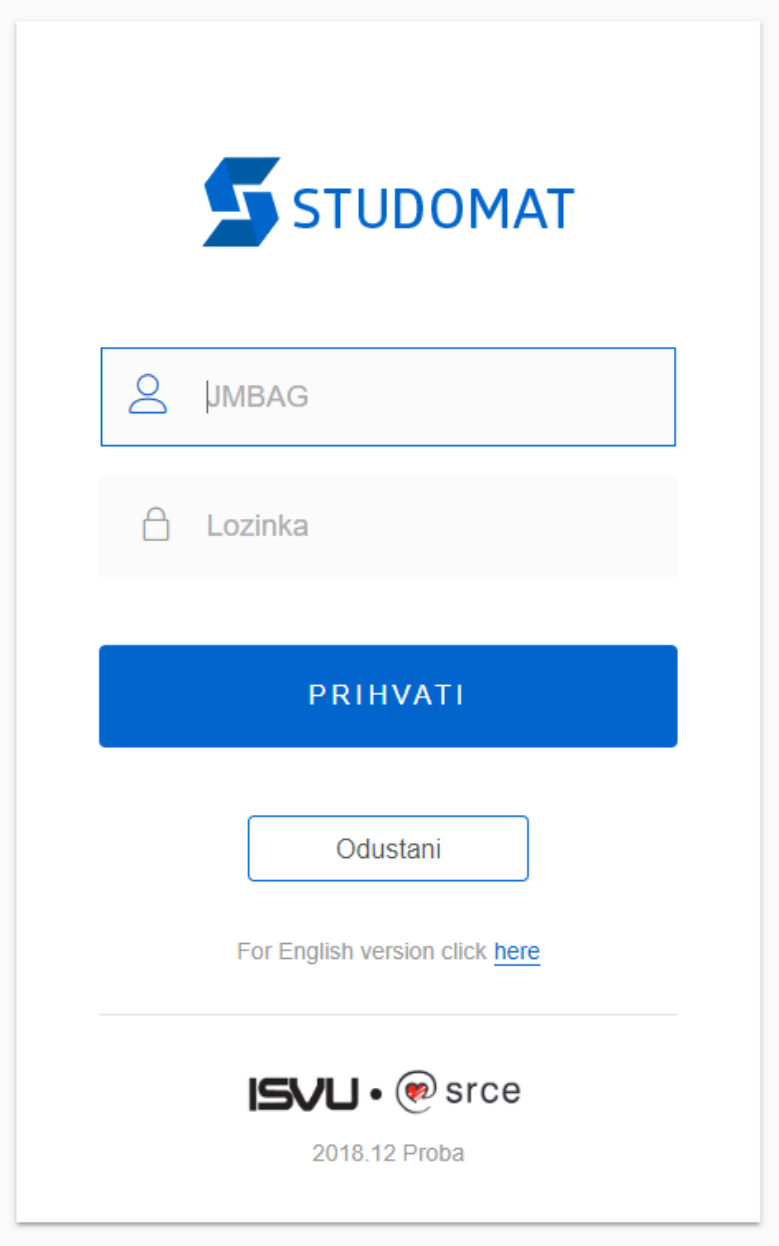

Slika 6. Izgled ekrana za unos privremene lozinke

<span id="page-6-0"></span>Prijava studenta eduGAIN korisničkim podacima

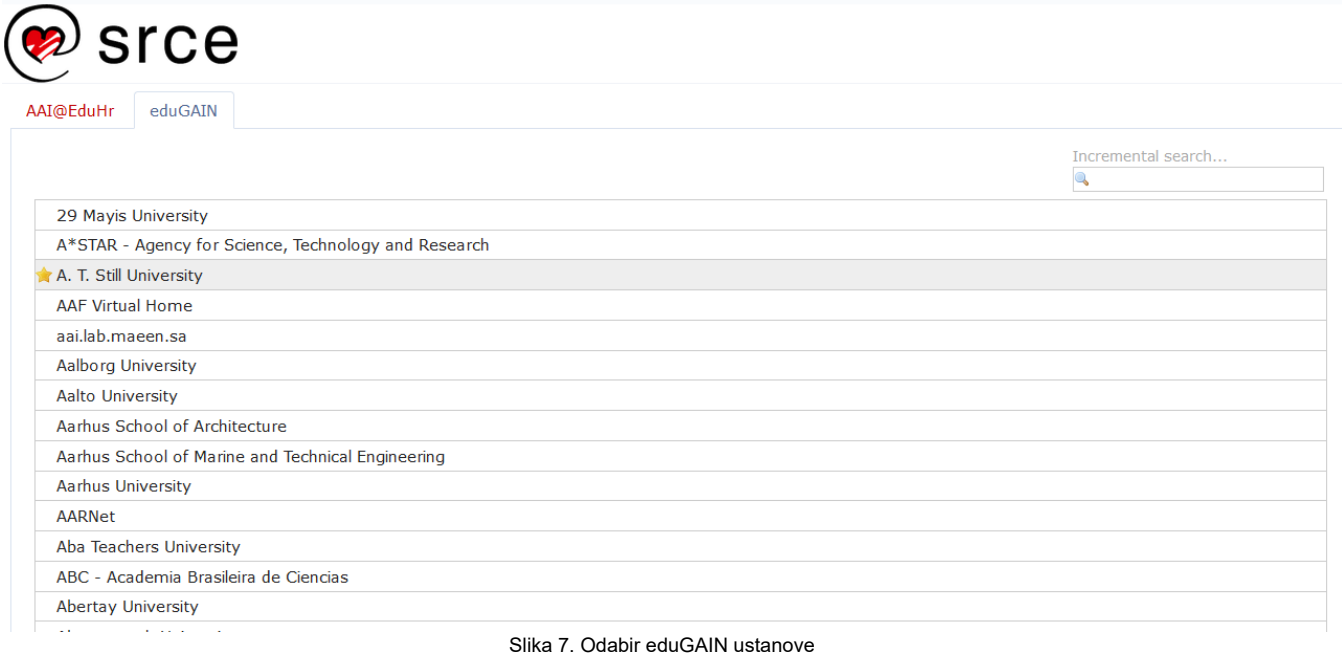

# <span id="page-7-0"></span>Verzija aplikacije Studomat i datum generiranja stranice

Na svakoj stranici je u desnom kutu ispod zaglavlja vidljiv datum i vrijeme generiranja stranice te verzija aplikacije u podnožju ekrana.

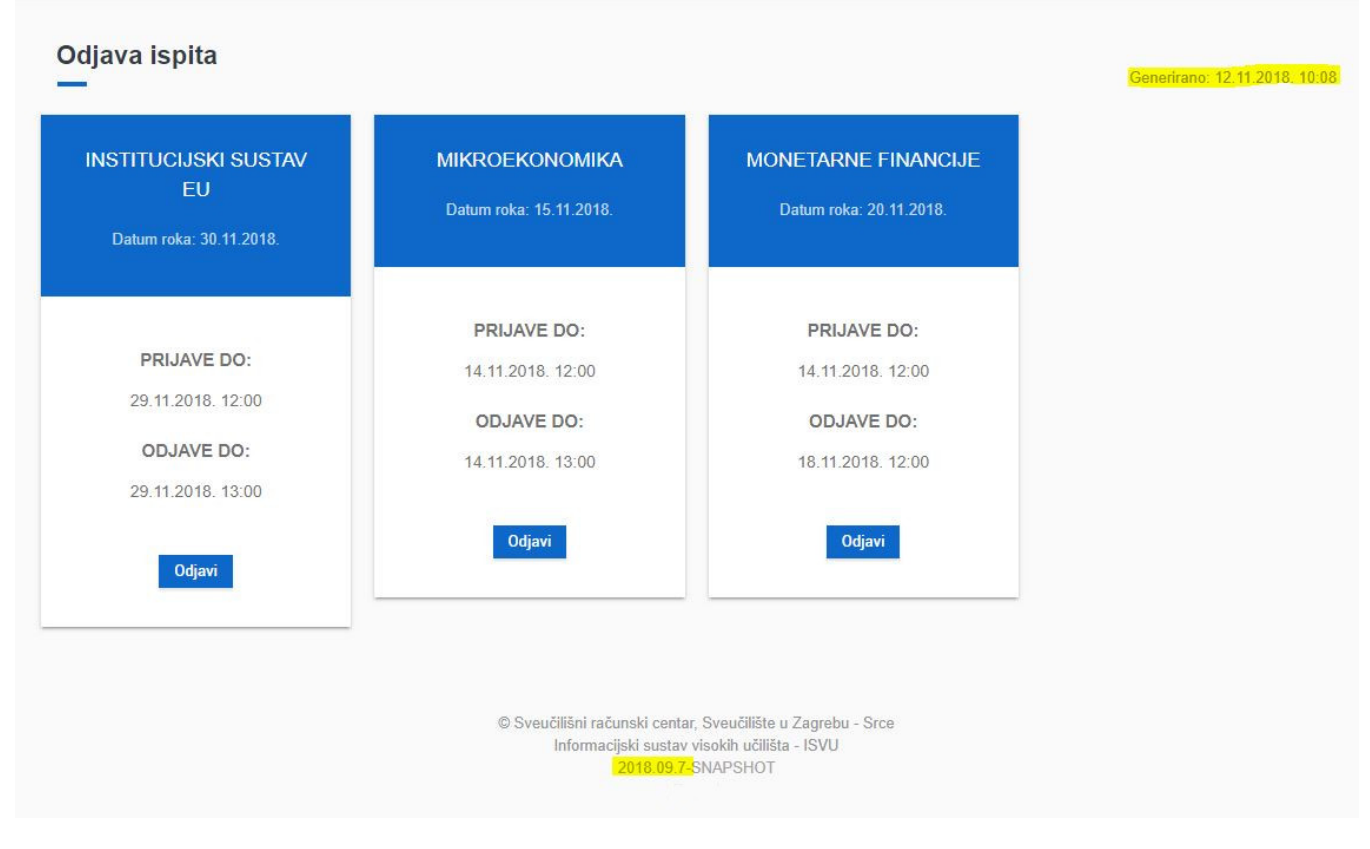

Slika 8. Verzija Studomata i datum generiranja stranice označeni su žutom bojom.

### <span id="page-7-1"></span>Automatska odjava sa Studomata (kiosk)

Zbog sigurnosti podataka, kada se student prijavi u Studomat "kiosk" maksimalno vrijeme neaktivnosti se postavi na 5 minuta, te se dodatno nakon tih 5 minuta Studomat prebaci na stranicu za prijavu na kiosku (tako da nitko ne moze vidjeti podatke na ekranu).